# **Configuring Apache Kafka**

Date published: 2019-12-18 Date modified: 2022-02-24

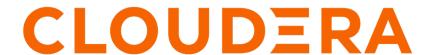

# **Legal Notice**

© Cloudera Inc. 2024. All rights reserved.

The documentation is and contains Cloudera proprietary information protected by copyright and other intellectual property rights. No license under copyright or any other intellectual property right is granted herein.

Unless otherwise noted, scripts and sample code are licensed under the Apache License, Version 2.0.

Copyright information for Cloudera software may be found within the documentation accompanying each component in a particular release.

Cloudera software includes software from various open source or other third party projects, and may be released under the Apache Software License 2.0 ("ASLv2"), the Affero General Public License version 3 (AGPLv3), or other license terms. Other software included may be released under the terms of alternative open source licenses. Please review the license and notice files accompanying the software for additional licensing information.

Please visit the Cloudera software product page for more information on Cloudera software. For more information on Cloudera support services, please visit either the Support or Sales page. Feel free to contact us directly to discuss your specific needs.

Cloudera reserves the right to change any products at any time, and without notice. Cloudera assumes no responsibility nor liability arising from the use of products, except as expressly agreed to in writing by Cloudera.

Cloudera, Cloudera Altus, HUE, Impala, Cloudera Impala, and other Cloudera marks are registered or unregistered trademarks in the United States and other countries. All other trademarks are the property of their respective owners.

Disclaimer: EXCEPT AS EXPRESSLY PROVIDED IN A WRITTEN AGREEMENT WITH CLOUDERA, CLOUDERA DOES NOT MAKE NOR GIVE ANY REPRESENTATION, WARRANTY, NOR COVENANT OF ANY KIND, WHETHER EXPRESS OR IMPLIED, IN CONNECTION WITH CLOUDERA TECHNOLOGY OR RELATED SUPPORT PROVIDED IN CONNECTION THEREWITH. CLOUDERA DOES NOT WARRANT THAT CLOUDERA PRODUCTS NOR SOFTWARE WILL OPERATE UNINTERRUPTED NOR THAT IT WILL BE FREE FROM DEFECTS NOR ERRORS, THAT IT WILL PROTECT YOUR DATA FROM LOSS, CORRUPTION NOR UNAVAILABILITY, NOR THAT IT WILL MEET ALL OF CUSTOMER'S BUSINESS REQUIREMENTS. WITHOUT LIMITING THE FOREGOING, AND TO THE MAXIMUM EXTENT PERMITTED BY APPLICABLE LAW, CLOUDERA EXPRESSLY DISCLAIMS ANY AND ALL IMPLIED WARRANTIES, INCLUDING, BUT NOT LIMITED TO IMPLIED WARRANTIES OF MERCHANTABILITY, QUALITY, NON-INFRINGEMENT, TITLE, AND FITNESS FOR A PARTICULAR PURPOSE AND ANY REPRESENTATION, WARRANTY, OR COVENANT BASED ON COURSE OF DEALING OR USAGE IN TRADE.

# **Contents**

| Operating system requirements                                                                                                    | 4        |
|----------------------------------------------------------------------------------------------------|----------|
| Performance considerations                                                                                                    | 4        |
| Quotas                                                                                                    | 5        |
| JBOD                                                                                                    | 5        |
| JBOD setup                                                                                                    |          |
| JBOD Disk migration                                                                                                    |          |
| Setting user limits for Kafka                                                                                                    | 9        |
| Connecting Kafka clients to Data Hub provisioned clusters                                                                           | 9        |
| Rolling restart checks                                                                                                    | 12       |
| Configuring rolling restart checks                                                                                                  |          |
| Configuring the client configuration used for rolling restart checks                                                                |          |
| Configuring Kafka ZooKeeper chroot                                                                                                  | 16       |
| Kafka rack awareness                                                                                                    | 16       |
| Rack awareness for Kafka brokers                                                                                                    |          |
| Configuring rack awareness for Kafka brokers                                                                                        |          |
| Rack awareness for Kafka consumers                                                                                                  | 16<br>17 |
|                                                                                                    |          |
| Configuring rack awareness for Kafka consumers                                                                                      |          |
| Configuring rack awareness for Kafka consumers  Rack awareness for Kafka producers  Configuring rack awareness for Kafka producers. |          |

# **Operating system requirements**

A collection of operating system requirements for Kafka.

#### **SUSE Linux Enterprise Server (SLES)**

Unlike CentOS, SLES limits virtual memory by default. Changing this default requires adding the following entries to the /etc/security/limits.conf file:

- \* hard as unlimited
- \* soft as unlimited

#### **Kernel Limits**

There are three settings you must configure properly for the kernel.

#### **File Descriptors**

You can set file descriptors in Cloudera Manager by going to KafkaConfigurationMaximum Process File Descriptors and setting the required value. Cloudera recommends a configuration of 100000 or higher.

#### Max Memory Map

You must configure the maximum number of memory maps in your specific kernel settings. Cloudera recommends a configuration of 32000 or higher.

#### Max Socket Buffer Size

Set the buffer size larger than any Kafka send buffers that you define.

## **Performance considerations**

A collection of basic recommendations for Kafka clusters.

The simplest recommendation for running Kafka with maximum performance is to have dedicated hosts for the Kafka brokers and a dedicated ZooKeeper cluster for the Kafka cluster. If that is not an option, consider these additional guidelines for resource sharing with the Kafka cluster:

#### Running in VMs

It is common practice in modern data centers to run processes in virtual machines. This generally allows for better sharing of resources. Kafka is sufficiently sensitive to I/O throughput that VMs interfere with the regular operation of brokers. For this reason, it is generally not recommended to run Kafka in VMs. However, if you are running Kafka in a virtual environment you will need to rely on your VM vendor for help with optimizing Kafka performance.

#### Do not run other processes with Brokers or ZooKeeper

Due to I/O contention with other processes, it is generally recommended to avoid running other such processes on the same hosts as Kafka brokers.

#### Keep the Kafka-ZooKeeper Connection Stable

Kafka relies heavily on having a stable ZooKeeper connection. Putting an unreliable network between Kafka and ZooKeeper will appear as if ZooKeeper is offline to Kafka. Examples of unreliable networks include:

- Do not put Kafka/ZooKeeper nodes on separated networks
- Do not put Kafka/ZooKeeper nodes on the same network with other high network loads

Cloudera Runtime Quotas

## **Quotas**

Learn about Quotas and how to set them.

For a quick video introduction to quotas, see Quotas.

Kafka can enforce quotas on produce and fetch requests. Producers and consumers can use very high volumes of data. This can monopolize broker resources, cause network saturation, and generally deny service to other clients and the brokers themselves. Quotas protect against these issues and are important for large, multi-tenant clusters where a small set of clients using high volumes of data can degrade the user experience.

Quotas are byte-rate thresholds, defined per client ID. A client ID logically identifies an application making a request. A single client ID can span multiple producer and consumer instances. The quota is applied for all instances as a single entity. For example, if a client ID has a produce quota of 10 MB/s, that quota is shared across all instances with that same ID.

When running Kafka as a service, quotas can enforce API limits. By default, each unique client ID receives a fixed quota in bytes per second, as configured by the cluster (quota.producer.default, quota.consumer.default). This quota is defined on a per-broker basis. Each client can publish or fetch a maximum of *X* bytes per second per broker before it gets throttled.

The broker does not return an error when a client exceeds its quota, but instead attempts to slow the client down. The broker computes the amount of delay needed to bring a client under its quota and delays the response for that amount of time. This approach keeps the quota violation transparent to clients (outside of client-side metrics). This also prevents clients from having to implement special backoff and retry behavior.

You can override the default quota for client IDs that need a higher or lower quota. The mechanism is similar to pertopic log configuration overrides. Write your client ID overrides to ZooKeeper under /config/clients. All brokers read the overrides, which are effective immediately. You can change quotas without having to do a rolling restart of the entire cluster.

By default, each client ID receives an unlimited quota. The following configuration sets the default quota per producer and consumer client ID to 10 MB/s.

```
quota.producer.default=10485760
quota.consumer.default=10485760
```

To set quotas using Cloudera Manager, open the Kafka Configuration page and search for Quota. Use the fields provided to set the Default Consumer Quota or Default Producer Quota.

#### **Related Information**

Changing the Configuration of a Service or Role Instance

## **JBOD**

Overview on Kafka with JBOD.

JBOD refers to a system configuration where disks are used independently rather than organizing them into redundant arrays (RAID). Using RAID usually results in more reliable hard disk configurations even if the individual disks are not reliable. RAID setups like these are common in large scale big data environments built on top of commodity hardware. RAID enabled configurations are more expensive and more complicated to set up. In a large number of environments, JBOD configurations are preferred for the following reasons:

Reduced storage cost: RAID-10 is recommended to protect against disk failures. However, scaling RAID-10
configurations can become excessively expensive. Storing the data redundantly on each node means that storage
space requirements have to be multiplied because the data is also replicated across nodes.

Cloudera Runtime JBOD

Improved performance: Just like HDFS, the slowest disk in RAID-10 configuration limits overall throughput.
 Writes need to go through a RAID controller. On the other hand, when using JBOD, IO performance is increased as a result of isolated writes across disks without a controller.

## **JBOD** setup

Learn how to set up JBOD in your Kafka environment.

#### Before you begin

Consider the following before using JBOD support in Kafka:

- Manual operation and administration: Monitoring offline directories and JBOD related metrics is done through Cloudera Manager. However, identifying failed disks and rebalancing partitions between disks is done manually.
- Manual load balancing between disks: Unlike with RAID-10, JBOD does not automatically distribute data across disks. The process is fully manual.

To provide robust JBOD support in Kafka, changes in the Kafka protocol have been made. When performing an upgrade to a new version of Kafka, make sure that you follow the recommended rolling upgrade process.

For more information regarding the JBOD related Kafka protocol changes, see KIP-112 and KIP-113.

#### **Procedure**

- 1. Mount the required number of disks on your system.
- 2. In Cloudera Manager, set up log directories for all Kafka brokers:
  - a) Go to the Kafka service, select Instances and select the broker.
  - b) Go to Configuration and find the Data Directories property.
  - c) Modify the path of the log directories so that they correspond with the newly mounted disks.

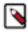

Note: Depending on your, setup you may need to add or remove multiple data directories.

- d) Enter a Reason for change, and then click Save Changes to commit the changes.
- 3. Go to the Kafka service and select Configuration.
- **4.** Find and configure the following properties depending on your system and use case.
  - Number of I/O Threads
  - · Number of Network Threads
  - Number of Replica Fetchers
  - · Minimum Number of Replicas in ISR
- **5.** Set replication factor to at least 3.

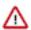

**Important:** If you set replication factor to less than 3, your data will be at risk. In addition, in case of a disk failure, disk maintenance cannot be carried out without system downtime.

- **6.** Restart the service:
  - a) Return to the home page by clicking hte Cloudera Manager logo.
  - b) Go to the Kafka service and select Actions Rolling Restart
  - c) Check the Restart roles with stale configurations only checkbox and click Rolling restart.
  - d) Click Close when the restart has finished.

#### **Results**

JBOD disks are set up in your Kafka environment.

**Related Information** 

**KIP-112** 

Cloudera Runtime JBOD

#### **KIP-113**

## **JBOD Disk migration**

Learn how to migrate existing Kafka partitions to JBOD configured disks.

#### **About this task**

Migrating data from one disk to another is achieved with the kafka-reassign-partitions tool. The following instructions focus on migrating existing Kafka partitions to JBOD configured disks.

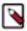

**Note:** Cloudera recommends that you minimize the volume of replica changes per command instance. Instead of moving 10 replicas with a single command, move two at a time in order to save cluster resources.

#### Before you begin

- Set up JBOD in your Kafka environment. For more information, see JBOD Setup.
- Collect the log directory paths on the JBOD disks where you want to migrate existing data.
- Collect the broker IDs of the brokers you want to migrate data to.
- Collect the name of the topics you want to migrate partitions from.

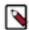

**Note:** Output examples in these instructions are cleaned and formatted to make them easily readable.

#### **Procedure**

1. Create a topics-to-move JSON file that specifies the topics you want to reassign. Use the following format:

Use the following format:

2. Generate the content for the reassignment configuration JSON with the following command:

```
kafka-reassign-partitions --zookeeper hostname:port --topics-to-move-json-file topics to move.json --broker-list broker 1, broker 2 --generate
```

Running the command lists the distribution of partition replicas on your current brokers followed by a proposed partition reassignment configuration.

Example output:

```
Current partition replica assignment
{"version":1,
    "partitions":
        [{"topic":"mytopic2","partition":1,"replicas":[2,3],"log_dirs":["any","
        any"]},
        {"topic":"mytopic1","partition":0,"replicas":[1,2],"log_dirs":["any","
        any"]},
        {"topic":"mytopic2","partition":0,"replicas":[1,2],"log_dirs":["any","
        any"]},
        {"topic":"mytopic1","partition":2,"replicas":[3,1],"log_dirs":["any","
        any"]},
        {"topic":"mytopic1","partition":1,"replicas":[2,3],"log_dirs":["any","
        any"]}]
}
```

Cloudera Runtime JBOD

In this example, the tool proposed a configuration which reassigns existing partitions on broker 1, 2, and 3 to brokers 4 and 5.

- 3. Copy and paste the proposed partition reassignment configuration into an empty JSON file.
- **4.** Modify the suggested reassignment configuration.

When migrating data you have two choices. You can move partitions to a different log directory on the same broker, or move it to a different log directory on another broker.

**a. 1.** To reassign partitions between log directories on the same broker, change the appropriate any entry to an absolute path. For example:

```
{"topic":"mytopic1","partition":0,"replicas":[4,5],"log_dirs":["/
JBOD-disk/directory1","any"]}
```

**2.** To reassign partitions between log directories across different brokers, change the broker ID specified in replicas and the appropriate any entry to an absolute path. For example:

```
{"topic":"mytopic1","partition":0,"replicas":[6,5],"log_dirs":["/
JBOD-disk/directory1","any"]}
```

- 5. Save the file.
- **6.** Start the redistribution process with the following command:

```
kafka-reassign-partitions --zookeeper hostname:port --reassignment-json-file reassignment configuration.json --bootstrap-server hostname:port --e xecute
```

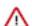

**Important:** The bootstrap server has to be specified with the --bootstrap-server option if an absolute log directory path is specified for a replica in the reassignment configuration JSON file.

The tool prints a list containing the original replica assignment and a message that reassignment has started. Example output:

```
{"topic":"mytopic1","partition":1,"replicas":[2,3],"log_dirs":["any",
"any"]}]
}
Save this to use as the --reassignment-json-file option during rollback
Successfully started reassignment of partitions.
```

7. Verify the status of the reassignment with the following command:

```
kafka-reassign-partitions --zookeeper hostname:port --reassignment-json-file reassignment configuration.json --bootstrap-server hostname:port --verify
```

The tool prints the reassignment status of all partitions. Example output:

```
Status of partition reassignment:
Reassignment of partition mytopic2-1 completed successfully
Reassignment of partition mytopic1-0 completed successfully
Reassignment of partition mytopic2-0 completed successfully
Reassignment of partition mytopic1-2 completed successfully
Reassignment of partition mytopic1-1 completed successfully
```

#### **Results**

Existing Kafka partitions are migrated to JBOD configured disks.

**Related Information** 

JBOD setup

kafka-reassign-partitions

# Setting user limits for Kafka

Learn more about Kafka User limits and how to monitor them.

Kafka opens many files at the same time. The default setting of 1024 for the maximum number of open files on most Unix-like systems is insufficient. Any significant load can result in failures and cause error messages such as java.io.IOException...(Too many open files) to be logged in the Kafka or HDFS log files. You might also notice errors such as this:

```
ERROR Error in acceptor (kafka.network.Acceptor) java.io.IOException: Too many open files
```

Cloudera recommends setting the value to a relatively high starting point, such as 32,768.

You can monitor the number of file descriptors in use on the Kafka Broker dashboard. In Cloudera Manager:

- 1. Go to the Kafka service.
- 2. Select a Kafka Broker.
- 3. Open Charts Library Process Resources and scroll down to the File Descriptors chart.

# Connecting Kafka clients to Data Hub provisioned clusters

Learn how to connect Kafka clients to clusters provisioned with Data Hub.

#### About this task

Use the following steps to connect Kafka clients to clusters provisioned with Data Hub. Configuration examples provided in this list of steps assume that the cluster you are connecting to was provisioned with a Streams Messaging cluster definition.

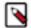

#### Note:

These instructions are for connecting Kafka clients to Data Hub provisioned Kafka clusters. For information on connecting NiFi to Kafka within the same CDP Public Cloud environment, see Ingesting data into Apache Kafka.

#### Before you begin

- If you are connecting your clients from outside of your virtual network (VPC or Vnet) verify that both inbound and outbound traffic is enabled on the port used by Kafka brokers for secure communication. The default port is 9093. For more information, see the following resources:
  - AWS: Security Groups for Your VPC
  - · Azure: How to open ports to a virtual machine with the Azure portal
- If you are connecting your clients over the internet, verify that your virtual network (VPC or Vnet) is assigned a public IP address. For more information, see the following resources:
  - AWS: IP Addressing in Your VPC
  - Azure: Associate a public IP address to a virtual machine
- Clients connecting to Data Hub provisioned clusters require a CDP user account that provides access to the
  required CDP resources. Verify that a CDP user account with the required roles and permissions is available for
  use. If not, create one. Any type of CDP user account can be used. If you are creating a new account to be used
  by Kafka clients, Cloudera recommends that you create a machine user account. For more information, see User
  Management in the Cloudera Management Console documentation.
- In addition to the CDP user account having access to the required CDP resources, the user account also needs to
  have the correct policies assigned to it in Ranger. Otherwise, the client cannot perform tasks on Kafka resources.
  These policies are specified within the Ranger instance that provides authorization to the Kafka service you want
  to connect to. For more information, see the Cloudera Runtime documentation on Apache Ranger and the Kafka
  specific Ranger documentation.

#### **Procedure**

- 1. Obtain the FreeIPA certificate of your environment:
  - a) From the CDP Home Page navigate to Management Console Environments.
  - b) Locate and select your environment from the list of available environments.
  - c) Go to the FreeIPA tab.
  - d) Click Get FreeIPA Certificate.

    The FreeIPA certificate file, [\*\*\*ENVIRONMENT NAME\*\*\*].crt, is downloaded to your computer.
- 2. Add the FreeIPA certificate to the truststore of the client.

The certificate needs to be added for all clients that you want to connect to the Data Hub provisioned cluster. The exact steps of adding the certificate to the truststore depends on the platform and key management software used. For example, you can use the Java Keytool command line tool:

```
keytool -import -keystore [***CLIENT TRUSTSTORE.JKS***] -al ias [***ALIAS***] -file [***FREEIPA CERTIFICATE***]
```

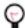

**Tip:** This command creates a new truststore file if the file specified with the -keystore option does not exist.

#### 3. Obtain CDP workload credentials:

A valid workload username and password has to be provided to the client, otherwise it cannot connect to the cluster. Credentials can be obtained from Management Console.

- a) From the CDP Home Page navigate to Management Console User Management.
- b) Locate and select the user account you want to use from the list of available accounts. The user details page displays information about the user.
- c) Find the username found in the Workload Username entry and note it down.
- d) Find the Workload Password entry and click Set Workload Password.
- e) In the dialog box that appears, enter a new workload password, confirm the password and note it down.
- f) Fill out the Environment text box.
- g) Click Set Workload Password and wait for the process to finish.
- h) Click close.

#### 4. Configure clients.

In order for clients to be able to connect to Kafka brokers, all required security related properties have to be added to the client's properties file. The following example configuration lists the default properties that are needed when connecting clients to a cluster provisioned by Data Hub with a Streams Messaging cluster definition. If you made changes to the security configuration of the brokers, or provisioned a custom cluster with non-default Kafka security settings, make sure to change the appropriate parameters in the client configuration as well.

```
security.protocol=SASL_SSL
sasl.mechanism=PLAIN
ssl.truststore.location=[***CLIENT TRUSTSTORE.JKS***]
ssl.truststore.password=[***TRUSTSTORE PASSWORD***]
sasl.jaas.config=org.apache.kafka.common.security.plain.PlainLoginModule
required \
    username="[***USERNAME***]" \
    password="[***PASSWORD***]";
```

Replace [\*\*\*CLIENT TRUSTSTORE.JKS\*\*\*] with the path to the client's truststore file. This is the same file that you added the FreeIPA certificate to in Step 2 on page 10.

Replace [\*\*\*TRUSTSTORE PASSWORD\*\*\*] with the password of the truststore file.

Replace [\*\*\*USERNAME\*\*\*] and [\*\*\*PASSWORD\*\*\*] with the workload username and password obtained in Step 3 on page 11.

#### 5. Obtain Kafka broker hostnames:

You can obtain the Kafka broker hostnames from the Cloudera Manager UI.

- a) From the CDP Home Page navigate to Management Console Environments .
- b) Locate and select your environment from the list of available environments.
- c) Select the Data Hub cluster you want to connect to from the list of available clusters.
- d) Click the link found in the Cloudera Manger Info section.
  - You are redirected to the Cloudera Manager web UI.
- e) Click Clusters and select the cluster that the Kafka service is running on.

The default name for clusters created with a Streams Messaging Cluster definition is streams-messaging.

- f) Select the Kafka service.
- g) Go to Instances.

The Kafka broker hostnames are listed in the Hostname column.

#### Connect clients to brokers.

Connect the clients by supplying them with the broker hostnames obtained in step 5 on page 11. The actions you need to take differ depending on the type of client you are using.

#### **Custom developed Kafka Applications**

When producing or consuming messages with your own Kafka client application, you have to provide the Kafka broker hostnames within the client code.

#### Kafka console producer and consumer

When producing or consuming messages with the kafka-console-consumer or kafka-console-produc er command line tools, run the producer or consumer with the appropriate hostnames. Additionally, you must also pass the client properties file containing the security related properties with --produc er.config or --consumer.config. For example:

```
kafka-console-producer --broker-
list [***HOSTNAME***]:[***PORT***] --topic [***TOPIC***] --produ
cer.config [***CLIENT PROPERTIES FILE***]

kafka-console-consumer --bootstrap-serve
r [***HOSTNAME***]:[***PORT***] --topic [***TOPIC***] --from-begi
nning --consumer.config [***CLIENT PROPERTIES FILE***]
```

Replace [\*\*\*CLIENT PROPERTIES FILE\*\*\*] with the path to the client's properties file. This is the same file that you updated in Step 4 on page 11.

#### Results

Kafka clients are configured and are able to connect to Data Hub provisioned clusters.

# Rolling restart checks

You can configure Cloudera Manager to perform a check on Kafka brokers during a rolling restart. Using this check can ensure that Kafka brokers stay healthy after the rolling restart. There are multiple types of checks available, each providing a different level of guarantee on Kafka broker and cluster health.

By default, during a rolling restart, Cloudera Manager only checks whether restarting a Kafka broker has failed or succeeded. As a result of this behaviour, Kafka brokers might go into a state where some of the topics and partitions become unreachable by the clients. For example, by default Cloudera Manager might restart a broker while the previous broker is not fully ready for operation. This can cause outages and corrupted log indexes. To avoid such issues, you can configure Cloudera Manager to perform a more thorough check on the Kafka brokers during a rolling restart.

#### **Check types and configuration**

There are multiple checks available, each providing a different (higher) level of guarantee on Kafka cluster and broker health. The type of check performed is configured with the Cluster Health Guarantee During Rolling Restart property. The property has four different settings, each setting corresponds to a different type of check. The available settings and the check types that the settings correspond to are as follows:

#### none

This setting disables rolling restart checks. If this option is selected, no checks are performed and no health guarantees are provided. This is the default setting.

#### ready for request

This setting ensures that when a broker is restarted, the restarted broker is accepting and responding to requests made on its service port. The next broker is only restarted after the previous broker is ready for requests.

#### healthy partitions stay healthy

This setting ensures that no partitions go into an under-min-isr state when a broker is stopped. This is achieved by waiting before each broker is stopped so that all other brokers can catch up with all replicas that are in an at-min-isr state. Additionally, this setting ensures that the restarted broker is accepting and is responding to requests made on its service port before restarting the next broker. This setting ignores partitions which are already in an under-min-isr state.

#### all partitions stay healthy

This setting ensures that no partitions are in an under-min-isr or at-min-isr state when a broker is stopped. This is achieved by waiting before each broker is stopped so that all other brokers can catch up with all replicas that are in an at-min-isr or under-min-isr state. Additionally, this setting ensures that the restarted broker is accepting requests on its service port before the next broker is restarted.

In addition to configuring and enabling these checks using Cluster Health Guarantee During Rolling Restart, a number of other configuration properties are also available that enable you to fine-tune the behaviour of the checks. For detailed steps on how to enable and configure rolling restart checks, see *Configuring rolling restart checks*.

#### How checks are performed

When Cloudera Manager executes a rolling restart check, it uses the kafka-topics tool to gather information about the brokers, topics, and partitions. The kafka-topics tool requires a valid client configuration file to run. In the case of rolling restart checks, two configuration files are required. One for the kafka-topics commands that are initiated before a broker is stopped, and a separate one for the commands initiated after a broker is restarted. Cloudera Manager automatically generates these client configuration files based on the configuration of the Kafka service. These files can also be manually updated using advanced security snippets.

Using these files, Cloudera Manager executes kafka-topics commands on the brokers. Based on the response from the tool, Cloudera Manager either waits for a specified amount of time or continues with the rolling restart.

Depending on what type of check is configured, Cloudera Manager polls information with kafka-topics at different points in time. As a result, the checks can be categorised in two groups. Pre-checks and post-checks. If either healthy partitions stay healthy or all partitions stay healthy is selected, information is polled both before a broker is stopped (pre-check) and after a broker is restarted (post-check). If the ready for request setting is selected, information is only polled after a broker is restarted.

If a pre-check fails to find a proper state when a broker can be stopped, the check will stop the entire rolling restart process. This can happen if the broker that is about to be stopped still has at-min-isr or under-min-isr partitions after the configured timeout interval is reached. Post-checks behave in a similar way. If the post-check fails to receive validation (a correct exit code) within the specified timeout interval from the kafka-topics command that the broker is ready for requests, the check will stop the entire rolling restart process. In both of these cases the brokers are not stopped or restarted. The rolling restart fails and the brokers continue to run.

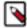

**Note:** Configuring and using any type of check increases the time required for a rolling restart. This is the result of Cloudera Manager waiting between restarting the brokers. The timeout intervals however can be configured to a lower value if the rolling restart check takes too much time to finish. Alternatively, if you are experiencing timeout related rolling restart failures, you can also configure the timeout intervals to a higher value.

#### **Advanced configuration**

There are two scenarios when additional configuration is required. These scenarios are as follows:

### Kafka brokers are configured to use a custom listeners

If you configured your Kafka brokers with advanced configuration snippets to use custom listeners (for example a custom host:port pair), you must manually update both client configuration files that Cloudera Manager generates. This is required because Cloudera Manager might not be able to automatically extract the information required to establish a connection with the Kafka brokers when custom listeners are configured. For more information, see *Configuring the client configuration used for rolling restart checks*.

#### A broker connectivity change is made after rolling restart checks are enabled

A broker connectivity change is any type of change made to listeners, bootstrap servers, ports, or security. If a change like this is made after rolling restart checks are enabled, Cloudera Manager uses the newly set configuration to generate the client configuration files. However, until a restart is executed, the Kafka brokers still operate with the old configuration. As a result, Cloudera Manager will run the kafka-topics tool with an invalid configuration causing the check and the rolling restart to fail. In a case like this, you must disable rolling restart checks until the Kafka brokers are restarted at least once. This can be done by setting Cluster Health Guarantee During Rolling Restart to none. Following the initial restart, the brokers will operate with the new configuration and you can re-enable rolling restart checks.

## Configuring rolling restart checks

You can configure Cloudera Manager to perform different types of checks on Kafka brokers during a rolling restart. The type of check performed by Cloudera Manager is configured with the Cluster Health Guarantee During Rolling Restart property. The property has multiple settings, each setting corresponds to a different type of check.

#### About this task

The following steps walk you through the basic configuration method of how you can enable and configure rolling restart checks.

#### Before you begin

If your Kafka service is configured to use custom listeners, complete Configuring the client configuration used for rolling restart checks before continuing with this task.

#### **Procedure**

- 1. In Cloudera Manager, select the Kafka service.
- **2.** Go to Configuration.
- **3.** Find and configure the Cluster Health Guarantee During Rolling Restart property.
  - Select one of the available options. Click the ? icon next to the property's name to reveal a full description of each option and the check that they correspond to.
- 4. Fine-tune rolling restart check behaviour by configuring the following properties:
  - Maximum Allowed Runtime For Kafka Broker Rolling Restart Check
  - Retry Interval For Kafka Broker Rolling Restart Check
  - Default API Timeout For Kafka Topics Client Used In Kafka Broker Rolling Restart Check

These properties allow you to configure different interval and timeout values related to the rolling restart check. Configure these properties based on your cluster and requirements.

- **5.** Click Save Changes.
- **6.** Restart the Kafka service.

#### Results

Rolling restart checks are configured and enabled. During any subsequent rolling restarts, Cloudera Manager executes the type of check you configured.

#### What to do next

If you make any configuration changes related to broker connectivity (security, listeners, port, bootstrap) after rolling restart checks are enabled, you must disable rolling restart checks for the first restart after the change was made. Otherwise, the check and the rolling restart might fail. Following the initial restart, you can re-enable rolling restart checks.

## Configuring the client configuration used for rolling restart checks

Cloudera Manager requires Kafka client configuration files to perform rolling restart checks. These files are generated automatically. However, if your Kafka service has custom listeners configured, you must manually update these client configuration files. Otherwise, the rolling restart check might fail.

#### **About this task**

When Cloudera Manager executes a rolling restart check, it uses the kafka-topics tool to gather information about the brokers, topics, and partitions. The kafka-topics tool requires a valid client configuration file to run. Cloudera Manager automatically generates two configuration files for this purpose. One is used for the kafka-topics commands initiated before the brokers are stopped, the other, after brokers are restarted.

If your Kafka service is configured to use custom listeners, you must manually update the configuration files generated by Cloudera Manager. This is required because Cloudera Manager might not be able to automatically extract the information required to establish a connection with the Kafka service when custom listeners are configured. The client configuration files can be updated using advanced security snippets.

#### **Procedure**

- 1. In Cloudera Manager, select the Kafka service.
- **2.** Go to Configuration.
- **3.** Manually update the client configuration files used during rolling restart checks.

This can be done by adding a valid client configuration to the following advanced configuration snippets:

- Kafka Broker Advanced Configuration Snippet (Safety Valve) for rolling restart check before stop admin client configs.properties
- Kafka Broker Advanced Configuration Snippet (Safety Valve) for rolling\_restart\_check\_after\_start\_admin\_client\_configs.properties

Ensure that you add the same client configuration to both snippets. The client configuration you add must contain all properties that are required to establish a connection with the brokers. The client configuration you add here is similar to any other client configuration you create for Kafka command line tools. However, this specific configuration accepts the bootstrap.servers property. Use this property to specify your custom host:port pairs that you use as your custom listeners.

The following client configuration example is for a Kafka service that has both TLS/SSL and Kerberos enabled. You can use this example as a template and make changes as needed. For more client configuration examples, see the Securing Apache Kafka publication in the *Streams Messaging* documentation.

```
bootstrap.servers=[***HOST***]:[***PORT***]
security.protocol=SASL_SSL
ssl.client.auth=none
sasl.mechanism=GSSAPI
sasl.kerberos.service.name=kafka
sasl.jaas.config=com.sun.security.auth.module.Krb5LoginModule requir
ed useKeyTab=true storeKey=true keyTab="[***PATH TO KEYTAB***]" princi
pal="[***KERBEROS PRINCIPAL***]";
ssl.keystore.location=[***PATH TO KEYSTORE.JKS***]
ssl.key.password=[***PASSWORD***]
ssl.keystore.password=[***PASSWORD***]
ssl.keystore.type=jks
ssl.truststore.location=[***PATH TO TRUSTSTORE.JKS***]
ssl.truststore.password=[***PASSWORD***]
```

4. Click Save Changes.

#### Results

The client configuration files used by Cloudera Manager during rolling restart checks are configured.

#### What to do next

Enable and configure rolling restart checks. Complete Configuring rolling restart checks.

#### **Related Information**

**Streams Messaging** 

Configuring rolling restart checks

# Configuring Kafka ZooKeeper chroot

By default, the /kafka path is used in ZooKeeper to store Kafka related metadata. This path can be changed by configuring the ZooKeeper Root Kafka property.

#### About this task

Complete the following steps to change the Kafka ZooKeeper chroot on an already existing service. You can also configure the ZooKeeper Root property when adding a new Kafka service to a cluster. The property can be configured on the Review Changes page when using the Add a Service wizard.

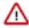

**Important:** Configuring the Kafka ZooKeeper chroot must be done during broker setup, before the broker is started for the first time. If the property is changed on an already running broker, metadata stored in the previously configured paths will not be available to Kafka once Kafka is restarted. This can lead to potential data loss.

#### **Procedure**

- 1. Select the Kafka service.
- 2. Go to Configuration and find the ZooKeeper Root property.
- **3.** Add the path to use as a chroot environment for the Kafka cluster. Cloudera recommends that you use /kafka.
- **4.** Enter a Reason for change and click Save Changes.
- 5. Restart the Kafka service.

#### Results

The Kafka ZooKeeper chroot is configured. Kafka uses the configured path to store its metadata in ZooKeeper.

## Kafka rack awareness

Learn about Kafka rack awareness and how it can be configured for Kafka brokers and clients.

Racks provide information about the physical location of a broker or a client. A Kafka deployment can be made rack aware by configuring rack awareness for the Kafka brokers and clients respectively. Enabling rack awareness can help in hardening your deployment, it provides durability guarantees for your Kafka service, and significantly decreases the chances of data loss.

#### Rack awareness for Kafka brokers

Learn about Kafka broker rack awareness and how rack aware Kafka brokers behave.

To avoid a single point of failure, instead of putting all brokers into the same rack, it is considered a best practice to spread your Kafka brokers among racks. In cloud environments Kafka brokers located in different availability zones or data centers are usually deployed in different racks. Kafka brokers have built in support for this type of cluster topology and can be configured to be aware of the racks they are in.

If you create, modify, or redistribute a topic in a rack-aware Kafka deployment, rack awareness ensures that replicas of the same partition are spread across as many racks as possible. This limits the risk of data loss if a complete rack fails. Replica assignment will try to assign an equal number of leaders for each broker, therefore, it is advised to configure an equal number of brokers for each rack to avoid uneven load of racks.

For example, assume you have a topic partition with 3 replicas and have the brokers configured in 3 different racks. If rack awareness is enabled, Kafka will try to distribute the replicas among the racks evenly in a round-robin fashion. In the case of this example, this means that Kafka will ensure to spread all replicas among the 3 different racks, significantly decreasing the chances of data loss in case of a rack failure.

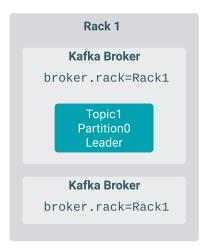

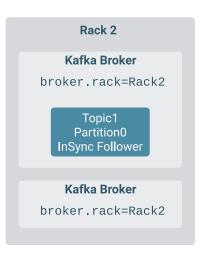

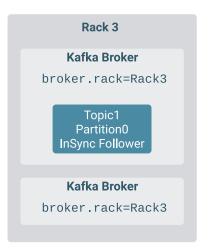

## Configuring rack awareness for Kafka brokers

Learn how to configure rack awareness for Kafka brokers

#### **About this task**

Rack awareness is enabled and configured by selecting the Enable Rack Awareness Kafka service property. Once selected, Enable Rack Awareness automatically configures racks for each Kafka broker based on the rack information available in Cloudera Manager.

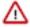

**Important:** If after configuring and enabling rack awareness you make changes to rack information (for example, change a rack name), ensure that you restart the Kafka service. If the rack information is changed, the Kafka service will become stale, Cloudera Manager, however, will not display the Kafka service as stale.

#### Before you begin

- In order for rack awareness to properly function, the brokers in your deployment must be spread across available racks. If all brokers are deployed on the same rack, enabling and configuring rack awareness will not provide you with any benefits.
- If you previously configured and enabled rack awareness by manually configuring the broker.rack property with Kafka Broker Advanced Configuration Snippet (Safety Valve), ensure that you remove all broker.rack entries from the advanced configuration snippet. The advanced configuration snippet takes precedence over Enable Rack Awareness and overwrites the configuration set by Enable Rack Awareness.

#### **Procedure**

- 1. In Cloudera Manager, select the Kafka service.
- **2.** Go to Configuration.
- 3. Find and select the Enable Rack Awareness property.
- **4.** Click Save Changes.
- 5. Restart the Kafka service.

#### Results

Rack awareness is enabled and configured for the Kafka brokers.

#### What to do next

Configure rack awareness for Kafka clients.

### Rack awareness for Kafka consumers

Learn about leader fetching, which can be used to make Kafka consumers rack aware

When a Kafka consumer tries to consume a topic partition, it fetches from the partition leader by default. If the partition leader and the consumer are not in the same rack, fetching generates significant cross-rack traffic, which has a number of disadvantages. For example, it can generate high costs and lead to lower consumer bandwidth and throughput.

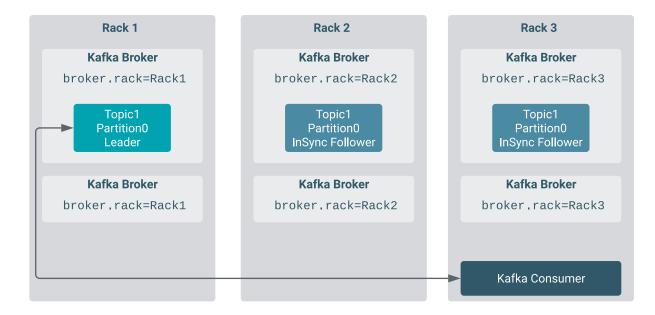

For this reason, it is possible to provide the client with rack information so that the client fetches from the closest replica instead of the leader. If the configured closest replica does not exist (there is no replica for the needed partition in the configured closest rack), it uses the partition leader. This feature is called follower fetching and it can be used to mitigate the costs generated by cross-rack traffic or increase consumer throughput.

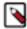

**Note:** Due to the nature of the Kafka protocol and high watermark propagation, consumers might experience increased message latency when fetching from a replica compared to when they are fetching from the leader.

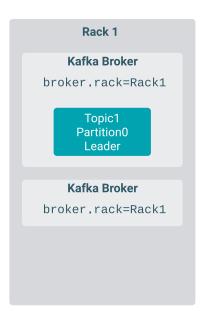

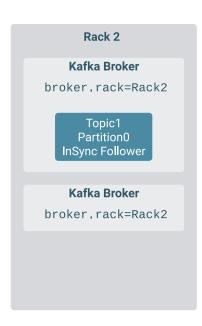

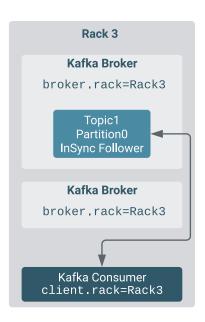

## Configuring rack awareness for Kafka consumers

Learn how to make Kafka consumers rack aware by enabling and configuring follower fetching.

#### About this task

Kafka Consumers can be made rack aware enabling follower fetching for your Kafka deployment. Follower fetching can be enabled by configuring replica.selector.class property for the broker and configuring the client.rack property in the consumer's configuration. The replica.selector.class property is not directly available for configuration in Cloudera Manager and you must use an advanced security snippet to configure it.

#### Before you begin

Ensure that brokers have rack awareness enabled. For more information, see Configuring rack awareness for Kafka brokers.

#### **Procedure**

- 1. In Cloudera Manager, select the Kafka service.
- 2. Go to Configuration.
- 3. Find the Kafka Broker Advanced Configuration Snippet (Safety Valve) for kafka properties property.
- **4.** Add the following configuration entry to the advanced configuration snippet.

 $\verb|replica.selector.class=| org.apache.kafka.common.replica.RackAwareReplicaS| elector$ 

- **5.** Click Save Changes.
- 6. Restart the Kafka service.
- 7. Add the following to your consumer configuration.

```
client.rack=[***RACK ID***]
```

Replace [\*\*\*RACK ID\*\*\*] with the ID of the rack that the consumer is running in. The rack ID should match one of the rack ID's you configured for the brokers. Ensure that you configure each consumer and add its

corresponding rack ID. If the consumer is deployed in a rack with no brokers, specify the rack ID of a broker that is closest to the rack that the consumer is running in.

#### Results

Follower fetching is enabled for the Kafka deployment. Kafka consumers are now rack aware and attempt to consume from the replica that is in the closet rack instead of consuming from the replica leader.

## Rack awareness for Kafka producers

Learn about rack awareness for Kafka producers.

Compared to brokers or consumers, there are no producer specific rack-awareness features or toggles that you can enable. However, in a deployment where rack awareness is an important factor, you can make configuration changes so that producers make use of rack awareness and have messages replicated to multiple racks.

Specifically, Cloudera recommends a configuration that ensures that the produced messages are replicated to at least two different racks before the messages are considered to be successful. This involves configuring acks to all in the producer configuration and setting up min.insync.replicas for the topics in a way that ensures a minimum of two racks get the message before the produce request is considered successful.

The configuration of the acks property is fixed. If you want to make your producers rack aware, the property must be set to all no matter the cluster topology or deployment.

The exact value you set for min.insync.replicas on the other hand depends on your cluster deployment. Specifically, the min.insync.replicas value you must set will depend on the number of racks, brokers, and the replication factor of your topics. Cloudera recommends that you exercise caution and review the following examples to better understand configuration.

For example, consider a Cloudera recommended deployment that has three racks with topic replication set to 3. In a case like this, a min.insync.replicas setting of 2 ensures that you always have data written to at least two different racks even if one replica is lagging.

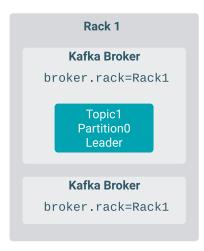

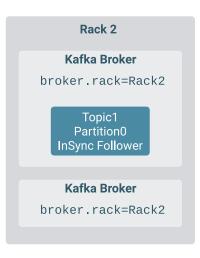

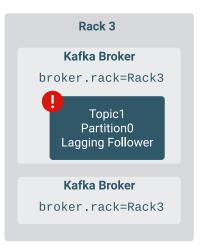

Understand however, that setting min.insync.replicas to 2 does not universally work for all deployments and may not guarantee that you always have your produced message in at least two racks. Configuration depends on the number of replicas, as well as the number of racks and brokers.

If you have more replicas and brokers than racks, you will have at least two replicas in the same rack. In a case like this, setting min.insync.replicas to 2 is not sufficient, a partition might become unavailable under certain circumstances.

For example, assume you have three racks with topic replication factor set to 4, meaning that there are a total of four replicas. Additionally, assume that only two of the replicas are in the in-sync replica set (ISR), the leader and one of

the followers, and both are located in the same rack. The other two replicas are lagging. Unclean leader election is disabled to avoid data loss.

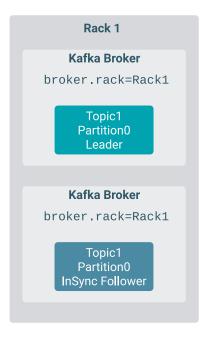

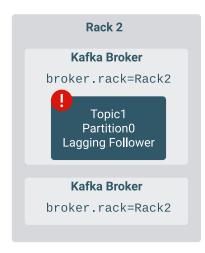

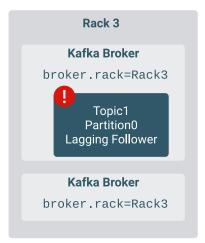

When the leader and the in-sync follower (located in the same rack) successfully append a produced message to the log, message production is considered successful. The leader does not wait for acknowledgement from the lagging replicas. This is because acks=all only guarantees that the leader waits for the replicas that are in the ISR (including itself). This means that while the latest messages are available on two brokers, both are located on the same rack. If the rack goes down at the same time or shortly after production is successful, the partition will become unavailable as only the two lagging replicas remain, which cannot become leaders.

In cases like this, a correct value for min.insync.replicas would be 3 instead of 2 as three ISRs would guarantee that messages are produced to at least two different racks.

# Configuring rack awareness for Kafka producers

Learn how to enable and configure rack awareness for Kafka producers.

#### **About this task**

Enabling rack awareness for Kafka producers involves configuring your Kafka deployment in a way that ensures that producers commit messages to at least two separate brokers that are deployed on different racks. This can be done by configuring your producers to provide the highest available guarantee on message delivery and configuring min.insy nc.replicas for your topics.

#### Before you begin

Ensure that brokers have rack awareness enabled. For more information, see Configuring rack awareness for Kafka brokers.

#### **Procedure**

1. Add the following to your producer configuration.

acks=all

This is the default configuration for producer version 3.0.0 or later. As a result, configuring this property might not be required.

**2.** Configure min.insync.replicas for the produced topics to a value that ensures the desired number of racks (minimum of 2) get the message before the produce request is considered successful.

#### **Results**

Rack awareness for Kafka producers is configured. Producers will now ensure that messages are produced to at least 2 (or more) of the available racks.